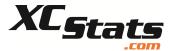

## Configuring Your Cell Phone to Receive Text Messages and Setting Your Communications Preferences

This training guide applies to athletes, parents and coaches. Setting your communication preferences allows you to receive the information you want by your desired method of delivery. As an athlete or parent, you can control how you'd like receive information from the coach and how you like would to be notified when cross country results are loaded. All groups can set their preferences for receiving automatic notifications for discussion forum postings.

## Step 1 - Authorize and test your cell phone (optional)

Authorizing and testing your cell phone to receive text messages is a prerequisite for setting communications preferences which require delivery of those messages. If you don't want to receive any information by text messaging, proceed to step 2 below to set your communications preferences.

To authorize your phone, login to XCStats, navigate to your team INTERACTIVE page and open the section called Communications Preferences on the right side. Enter the information shown highlighted above. Upon clicking "Submit", a test text message will be sent to you and a new form (shown below) will appear in which you need to enter the authorization code.

ENTER CODE BELOW that you just received on your cell should arrive immediately. If not, please check your settin contact us.

Enter Code:

SUBMIT CODE

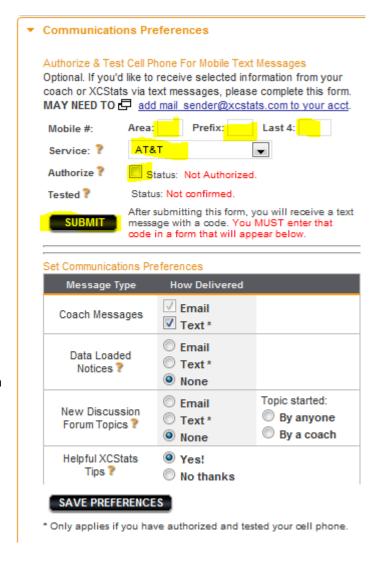

Upon entering the code, your cell phone will be authorized to receive messages.

## Step 2 - Set your communications preferences

To set your communications preferences, simply complete the preferences form shown above and click "Save Preferences". If you have authorized your cell phone, you will be allowed to select those settings which involve text messaging.

For more information on the different communications choices, hover your mouse over the question mark symbol in the form.

## **Troubleshooting Guide**

If you do not receive the test text message, you may need to change some settings with your wireless service.

**For Verizon**: there is a "block internet spam" setting. Log into your My Verizon, under "I want to..." click on "more actions", then "block internet spam." Scroll down to "message blocking preferences", uncheck the "sent from email" box.

For AT&T: Go to the Messages Preference Center (<a href="http://mymessages.wireless.att.com/">http://mymessages.wireless.att.com/</a>) and look under Blocking Options, the Allow List. Add "xcstats.com"